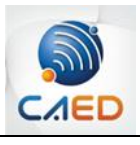

## **Tutorial Autoinscrição**

Para se inscrever no **Espaço Disciplinas EaD no Ensino Presencial**, siga os seguintes passos:

- 1. Faça login no MinhaUFMG.
- 2. Copie este endereço e cole na barra de endereços:<https://goo.gl/vQubn2>
- 3. Vá ao bloco Administração e clique em "Faça minha inscrição neste curso".

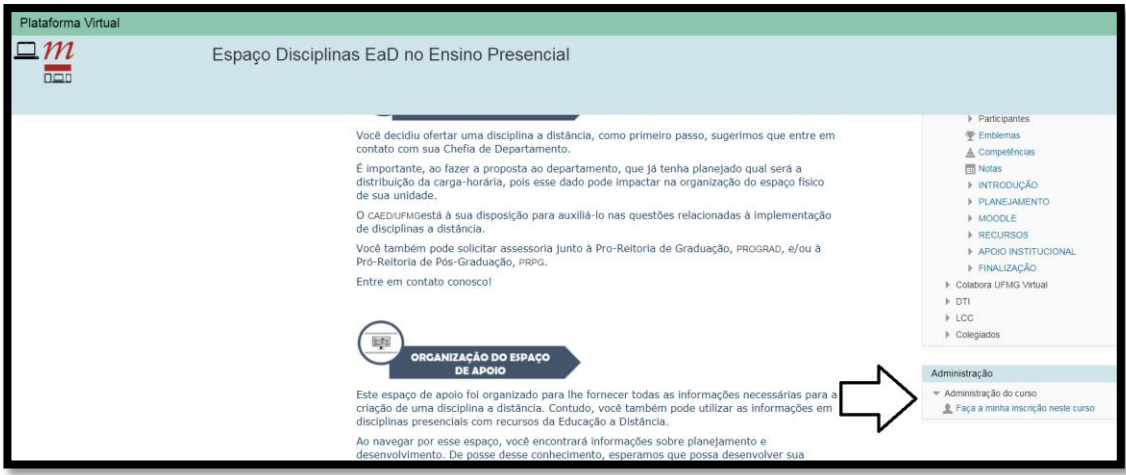

4. Clique em Inscreva-me.

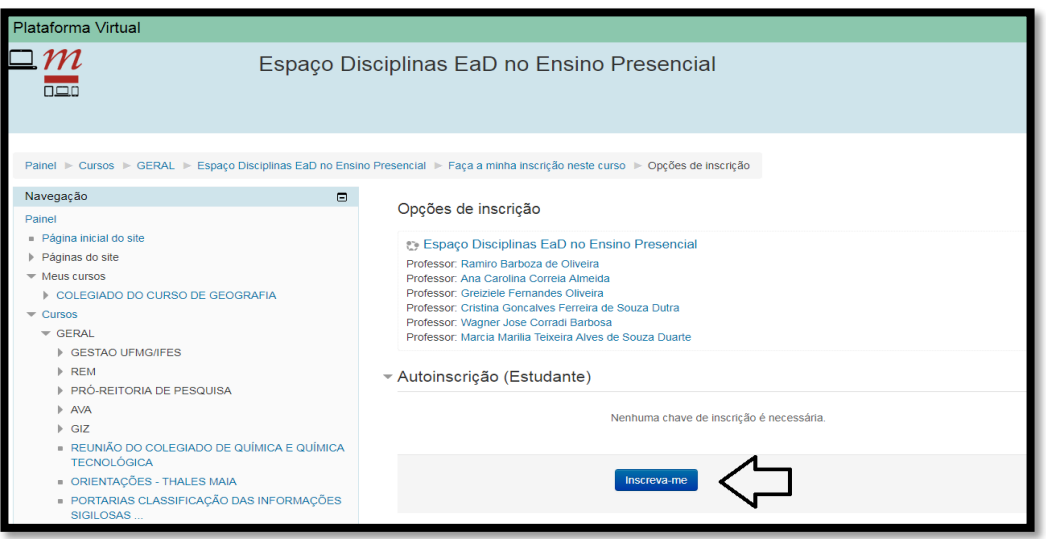

## 5. Você receberá acesso imediato.

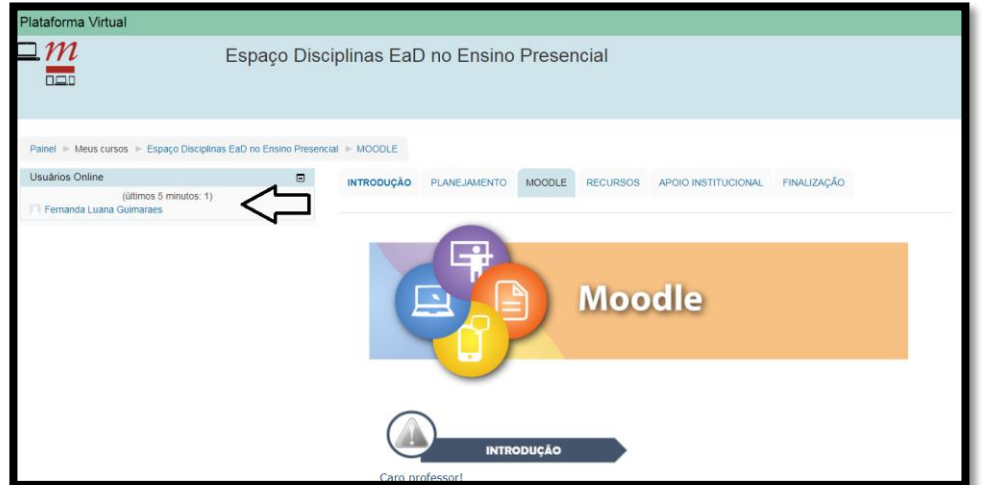